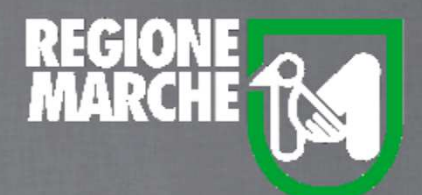

# SISTEMA BIBLIOTECARIO MARCHE *isebinanext*

# LA GESTIONE DEI PERIODICIPARTE SECONDA

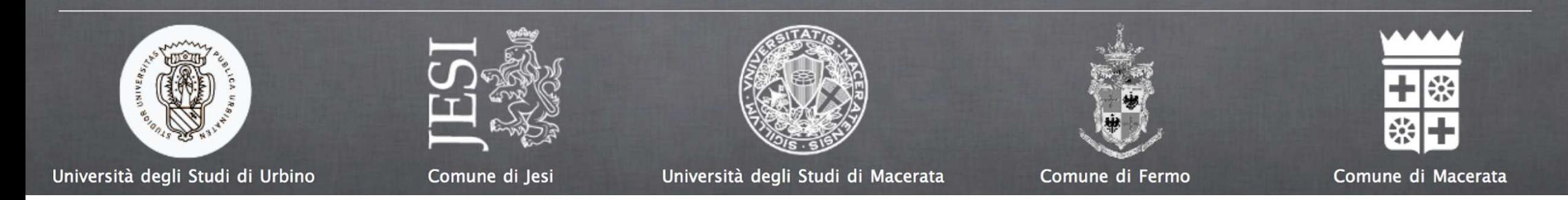

#### LA GESTIONE DEI PERIODICI: PARTE SECONDA

La biblioteca ha ricevuto un nuovo fascicolo dell'anno in corso del periodico *Topolino* che già possiede. Si parte dal Catalogo, cercando il titolo e selezionando la natura "Periodico" e scegliendo l'opzione "solo se posseduti dalla biblioteca".

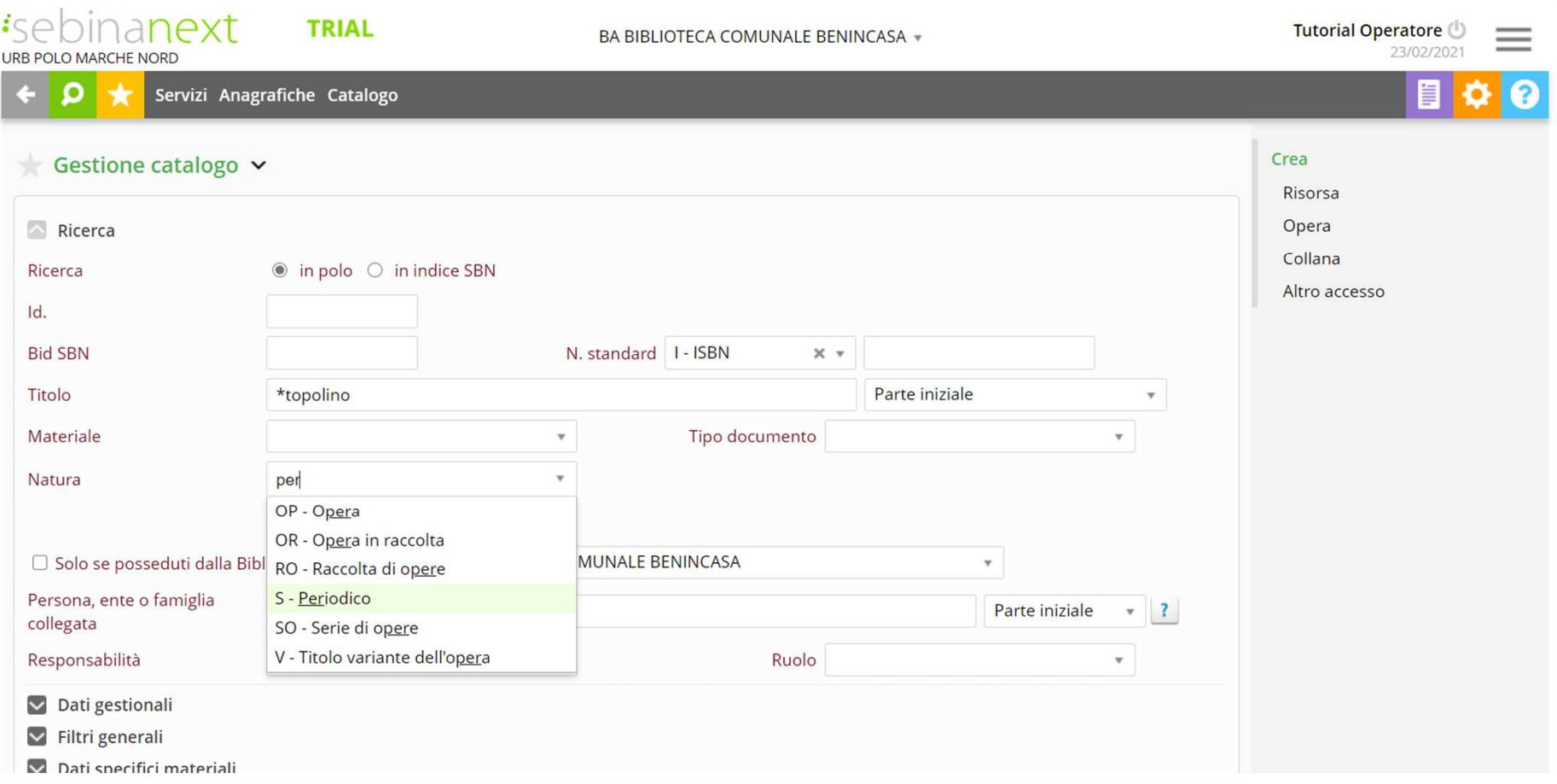

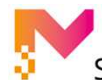

SISTEMA BIBLIOTECARIO MARCHE

Si verifica che si tratti delle rivista che si possiede a piè di pagina nel box degli "Esemplari". L'ultima annata risale al 2020. E' quindi necessario creare la nuova annata per il 2021 per acquisire il fasc.Si clicca sulla matita.

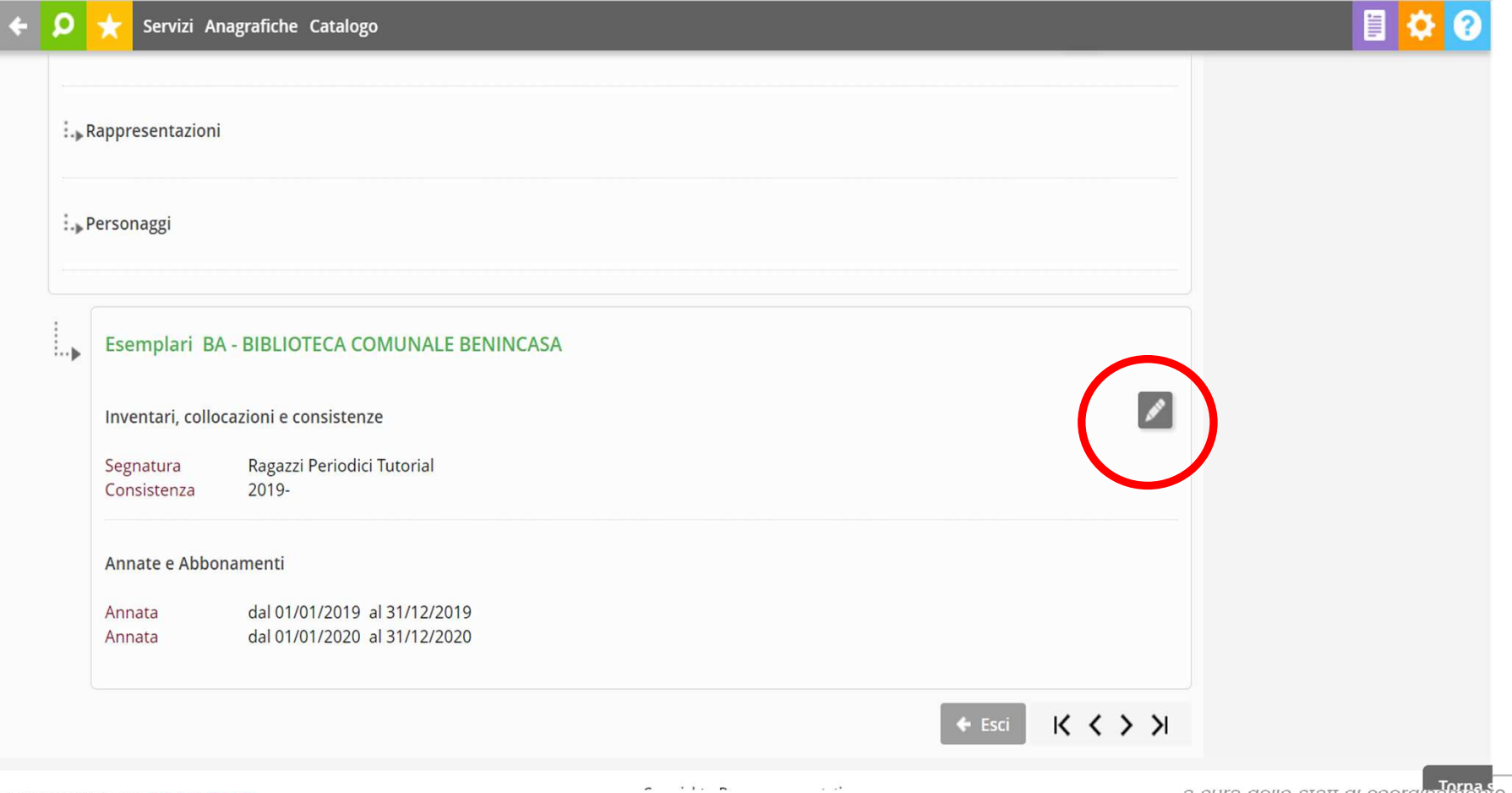

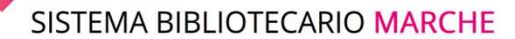

#### LA GESTIONE DEI PERIODICI: PARTE SECONDA

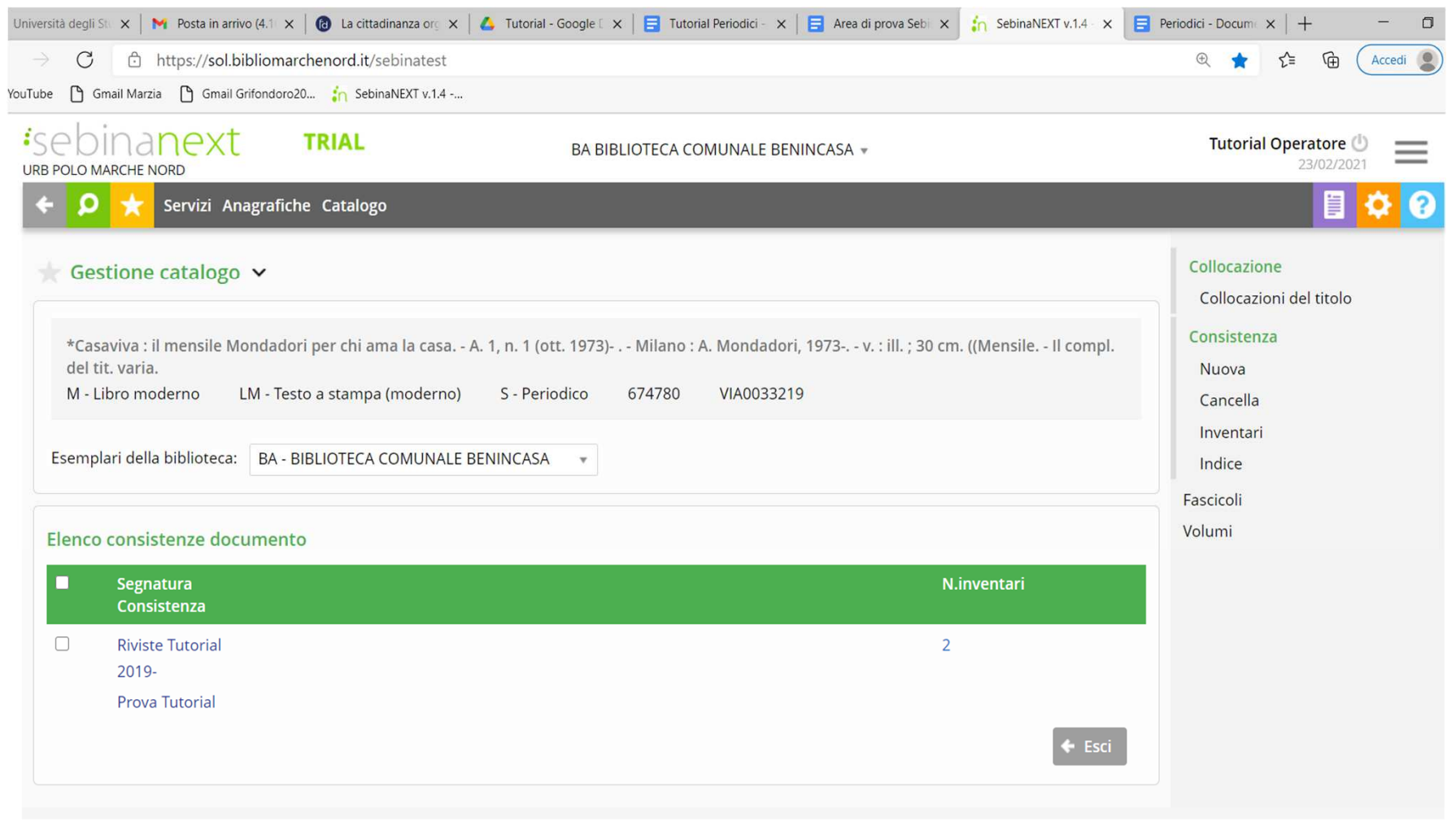

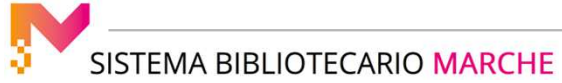

#### LA GESTIONE DEI PERIODICI: PARTE SECONDA

#### Si seleziona la consistenza e si clicca dal menu a dx la voce "Fascicoli"

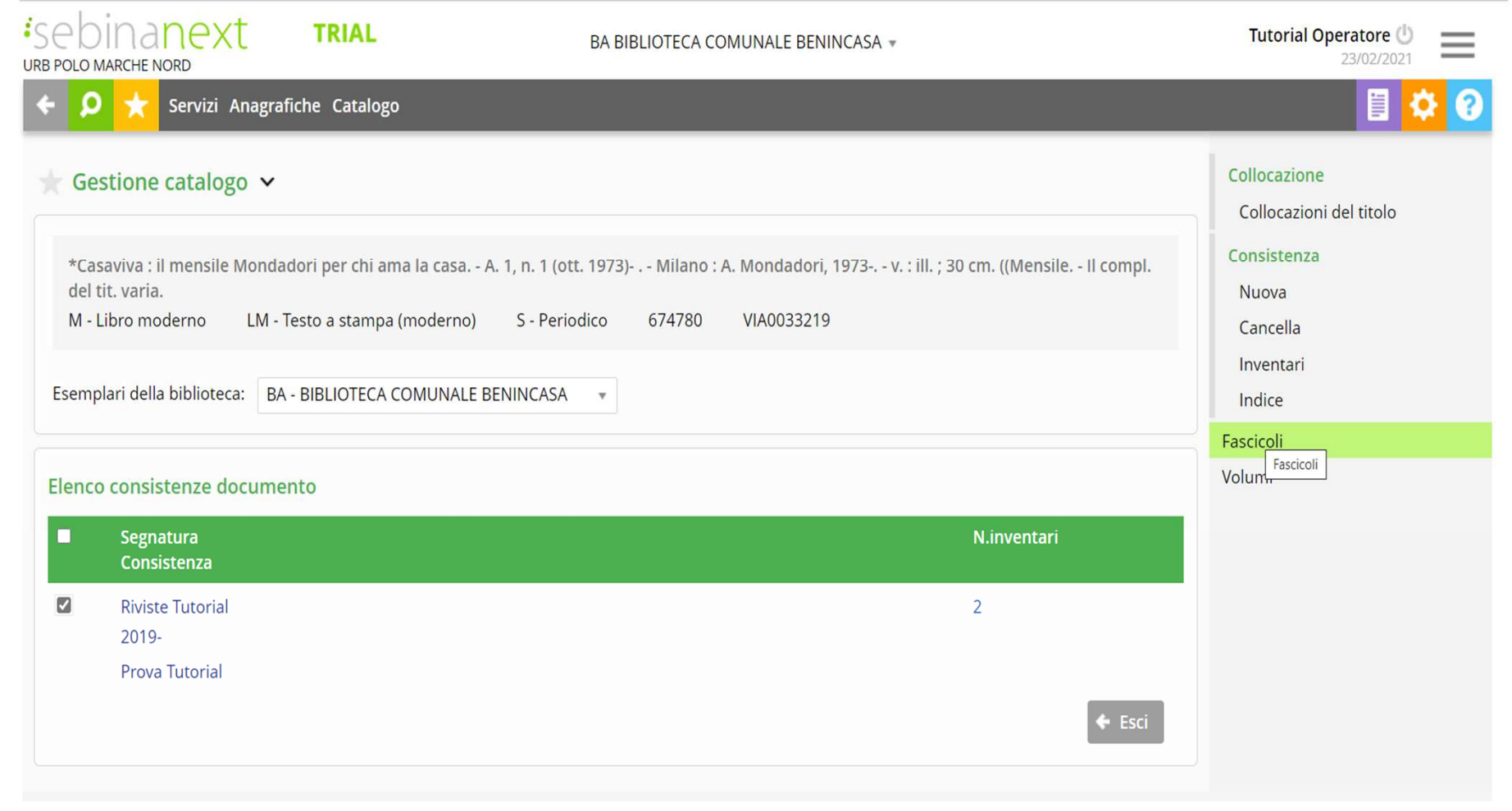

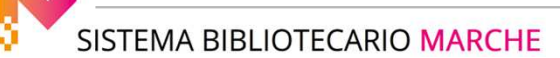

#### LA GESTIONE DEI PERIODICI: PARTE SECONDA

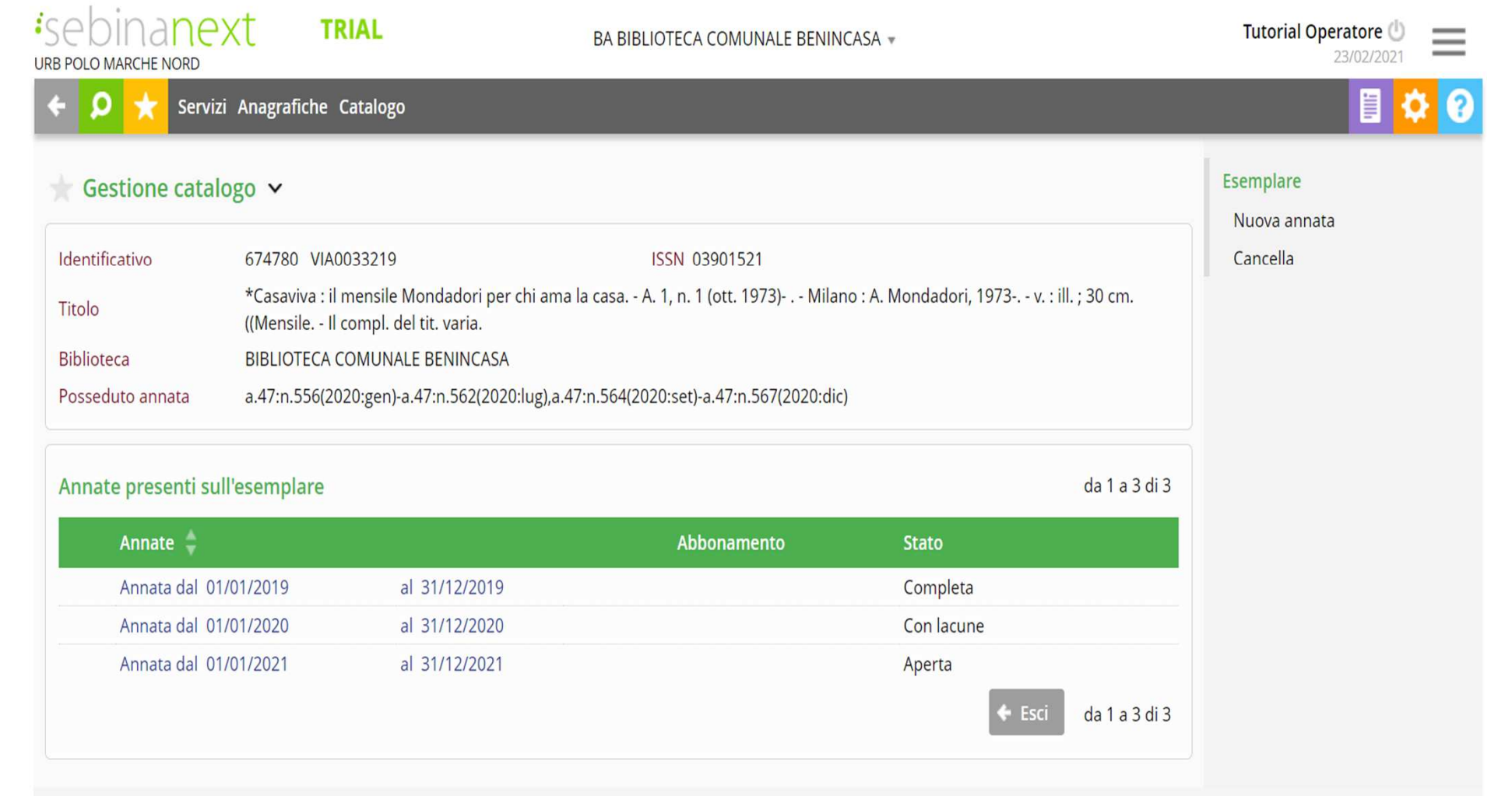

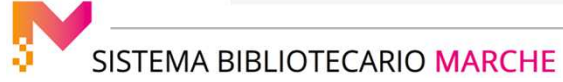

#### LA GESTIONE DEI PERIODICI: PARTE SECONDA

Si apre la schermata con tutte le annate pregresse. La consistenza del 2019 e del 2020 è completa. Dal menu sulla dx selezioniamo la voce "Nuova annata".

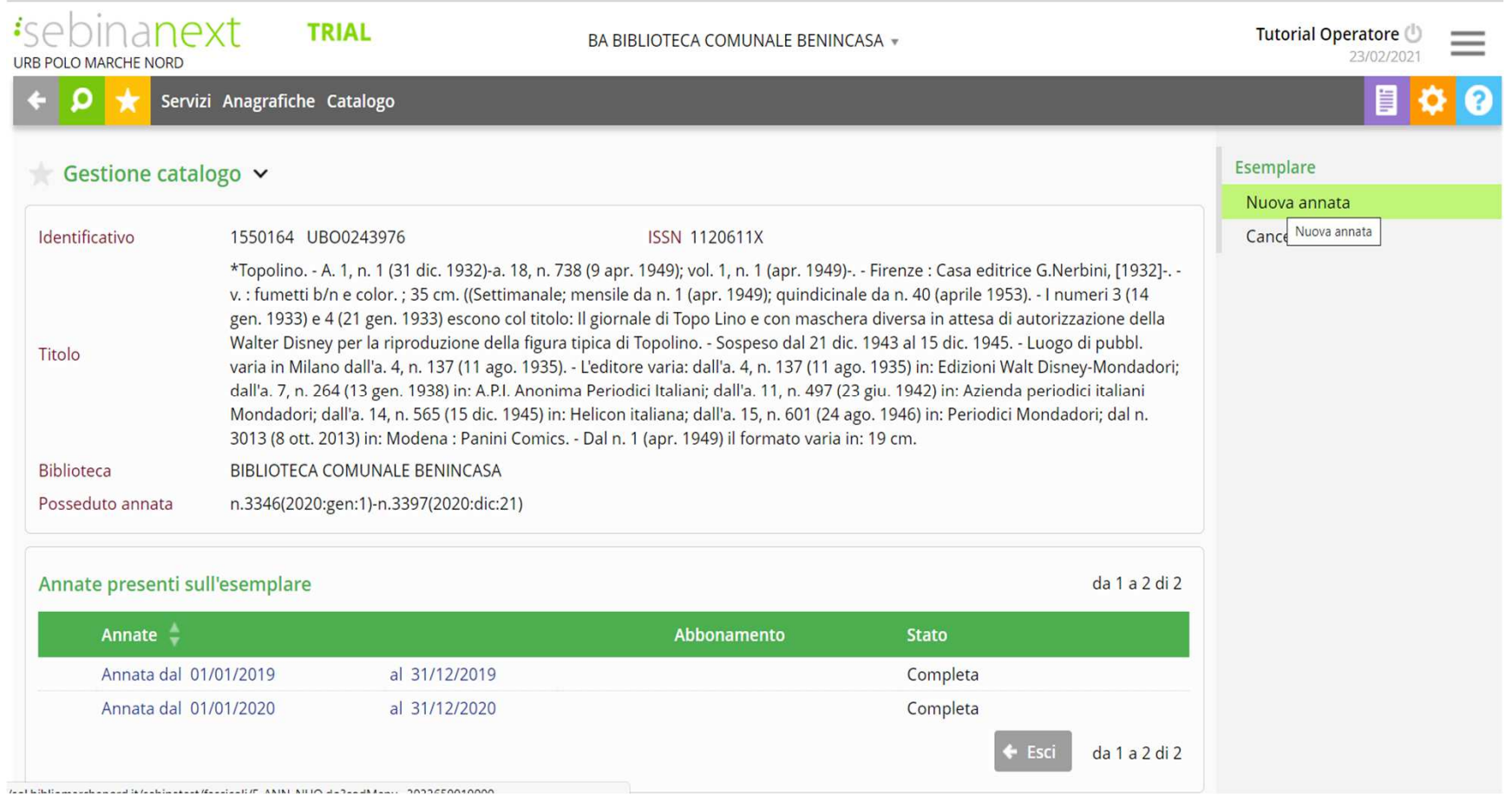

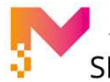

SISTEMA BIBLIOTECARIO MARCHE

#### LA GESTIONE DEI PERIODICI: PARTE SECONDA

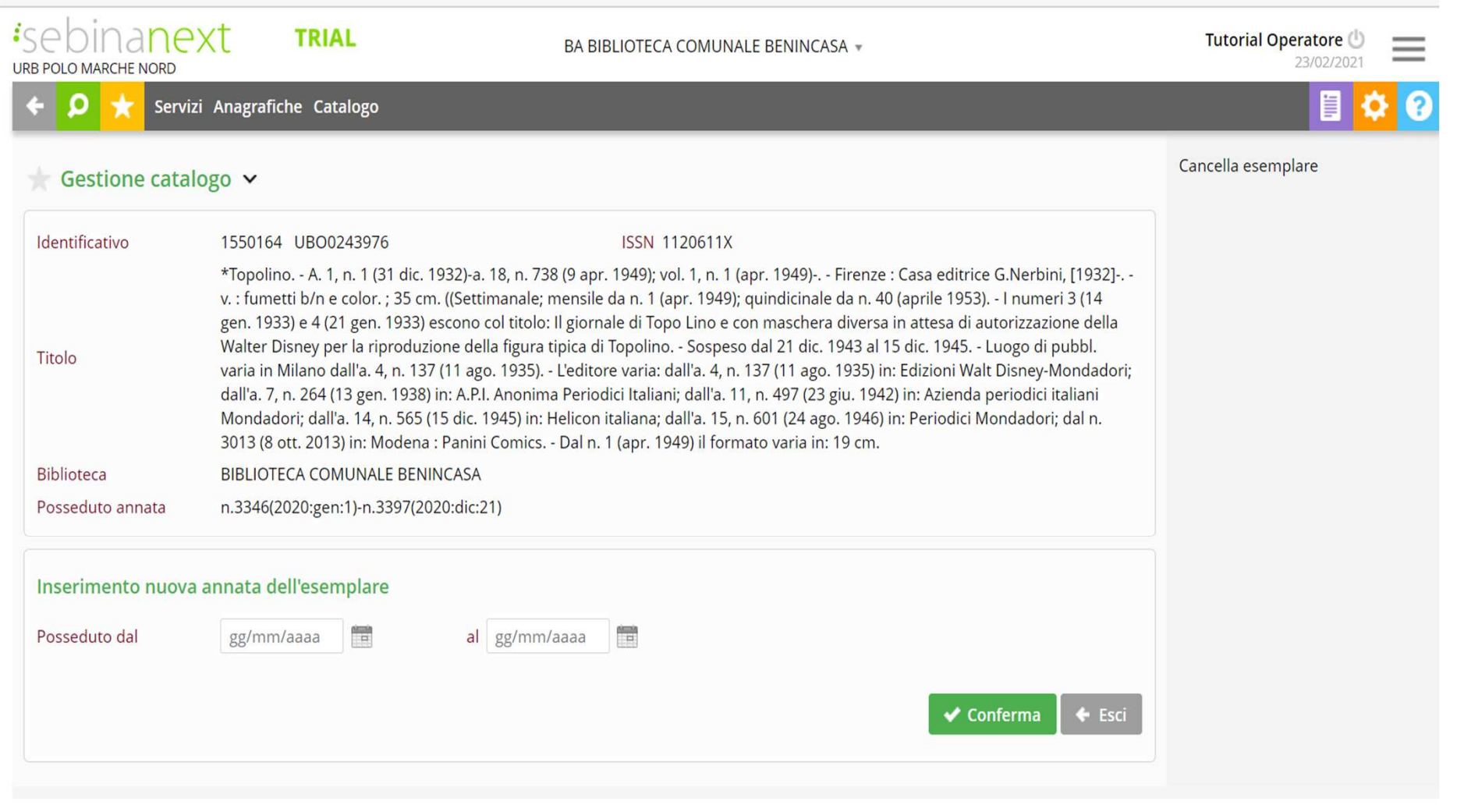

SISTEMA BIBLIOTECARIO MARCHE

Si compilano i campi con la "data" di inizio e di fine annata, in questo caso dal 1/1/2021 al 31/12/2021, e si conferma.Se il periodico è già stato acquisito in Polo, si aprirà il modello previsionale impostato dalla biblioteca che lo possiede e lo gestisce già.

**[Attenzione! Contattare il gestore nell'ipotesi in cui il periodico non sia già stato acquisito in polo e non si abbia l'abilitazione alla creazione di un nuovo modello previsionale]**

La biblioteca decide di inventariare e collocare i singoli fascicoli di *Topolino* perché ad esempio vuole prestarli.

Si apre dal menu sulla dx in alto "Modifica" tra le voci disponibili per l'"Esemplare".Si sceglie dal menu a tendina "Inventariazione fascicoli", la voce "Fascicoli" e si conferma.

E' sempre possibile modificare la scelta di inventariazione, portandolo al livello del fascicolo da quello dell'annata e viceversa selezionando sempre la voce "Modifica" dal menu dell'"Esemplare". Tuttavia si consiglia di deciderlo prima di iniziare l'inventariazione dell'anno, prendendosi eventualmente del tempo prima di procedere.

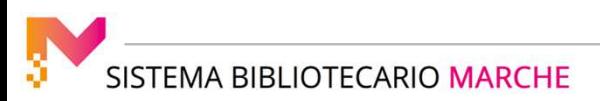

#### LA GESTIONE DEI PERIODICI: PARTE SECONDA

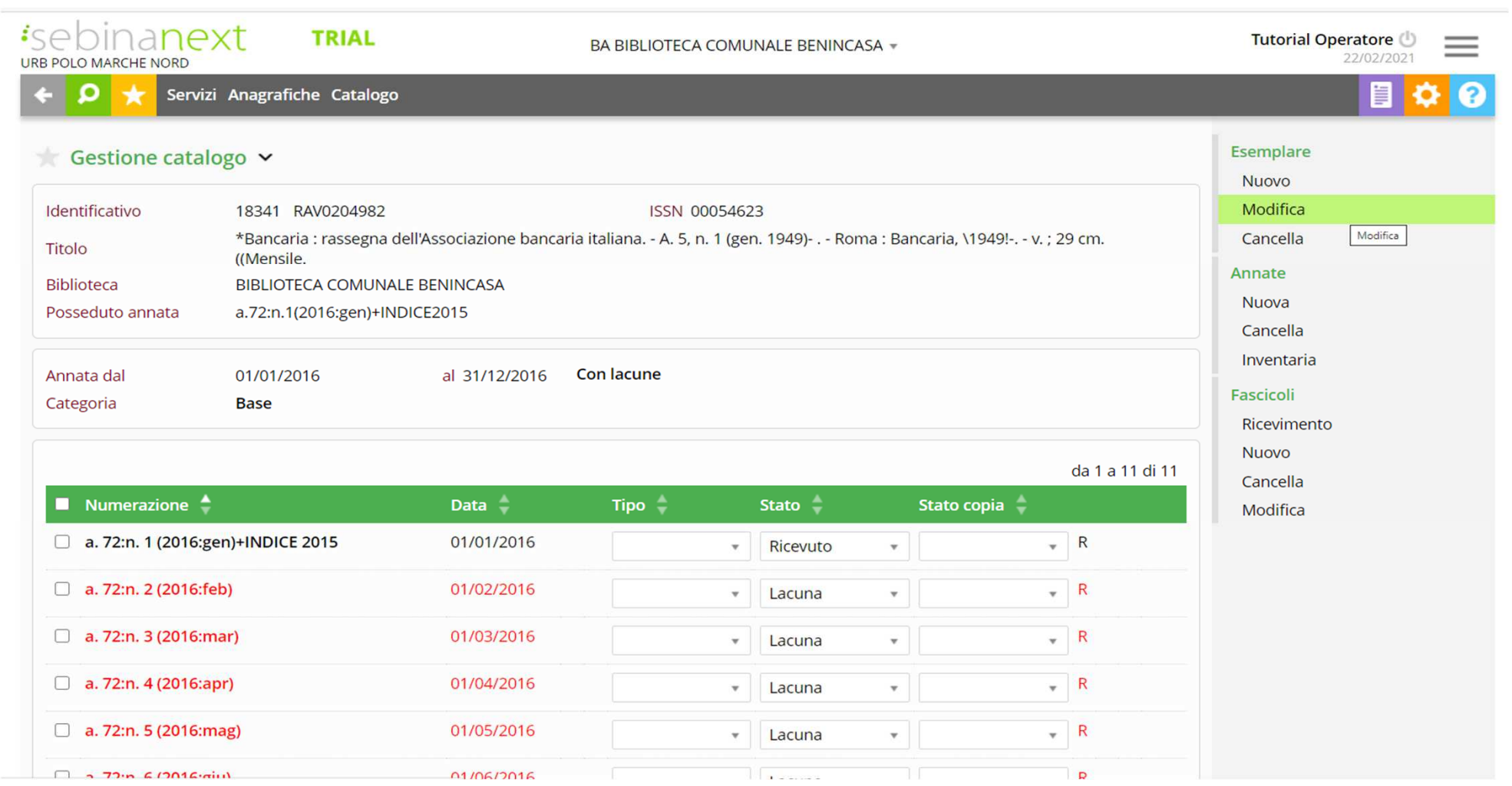

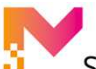

#### LA GESTIONE DEI PERIODICI: PARTE SECONDA

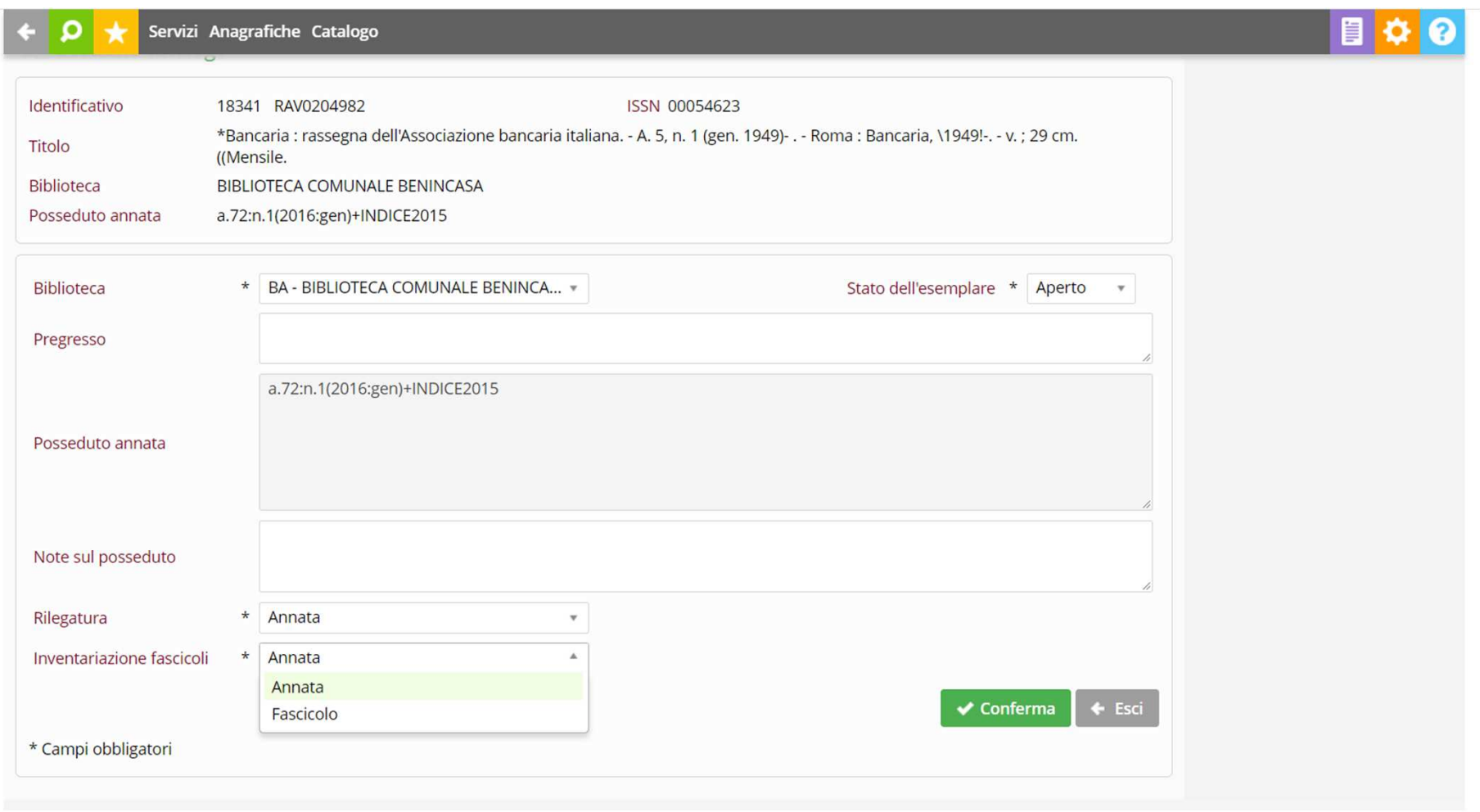

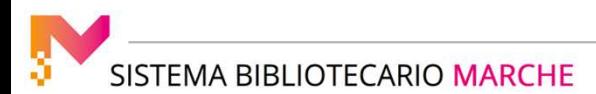

Tornando alla schermata precedente si può verificare che la voce "Inventaria" si è spostata da sotto "Annata" a sotto "Fascicoli".

Si procede quindi a ricevere, inventariare e collocare ogni fasc. In questo caso di tratta del n. 3398.

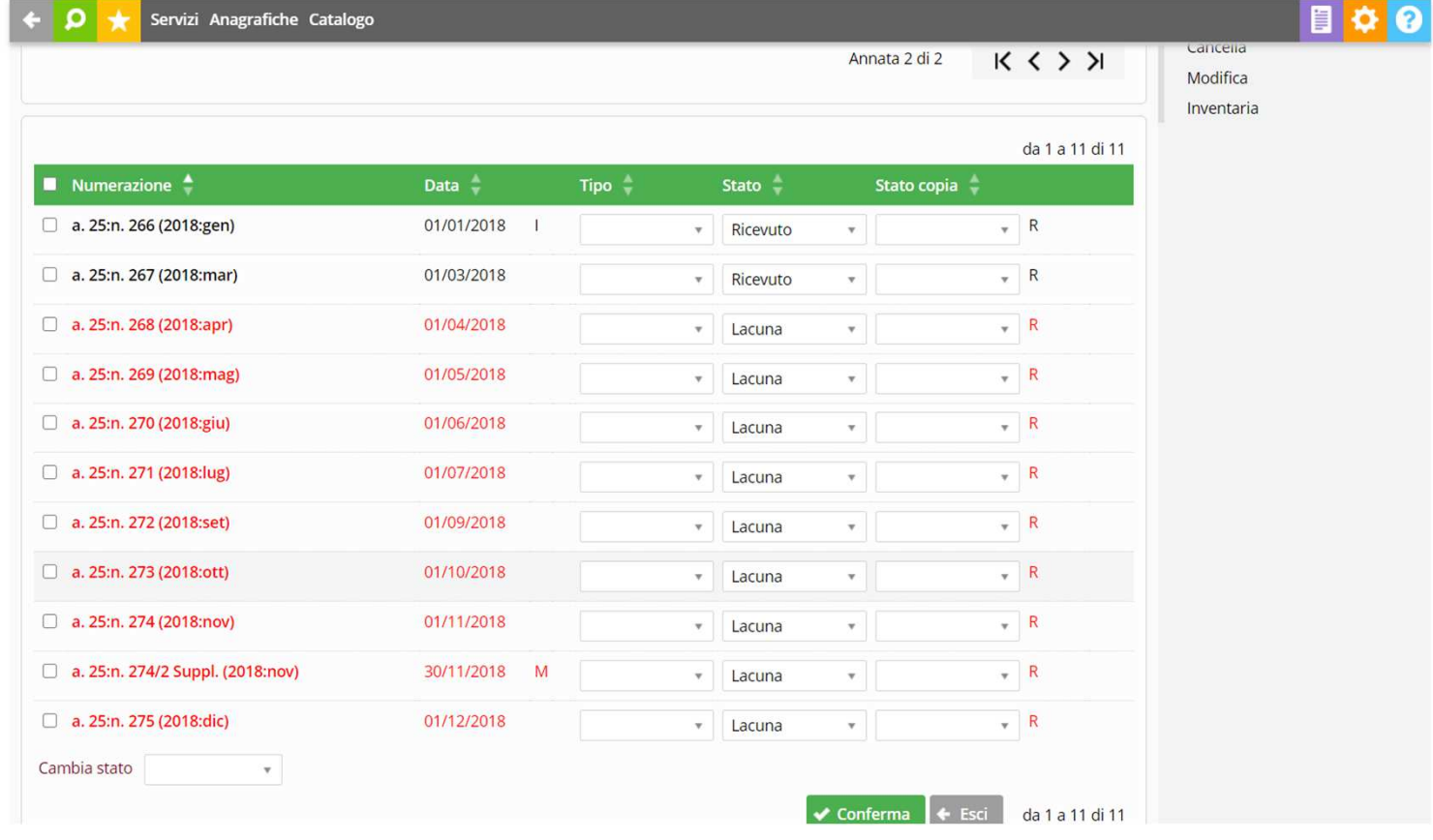

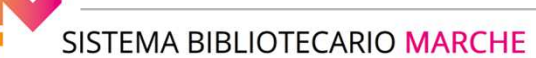

#### LA GESTIONE DEI PERIODICI: PARTE SECONDA

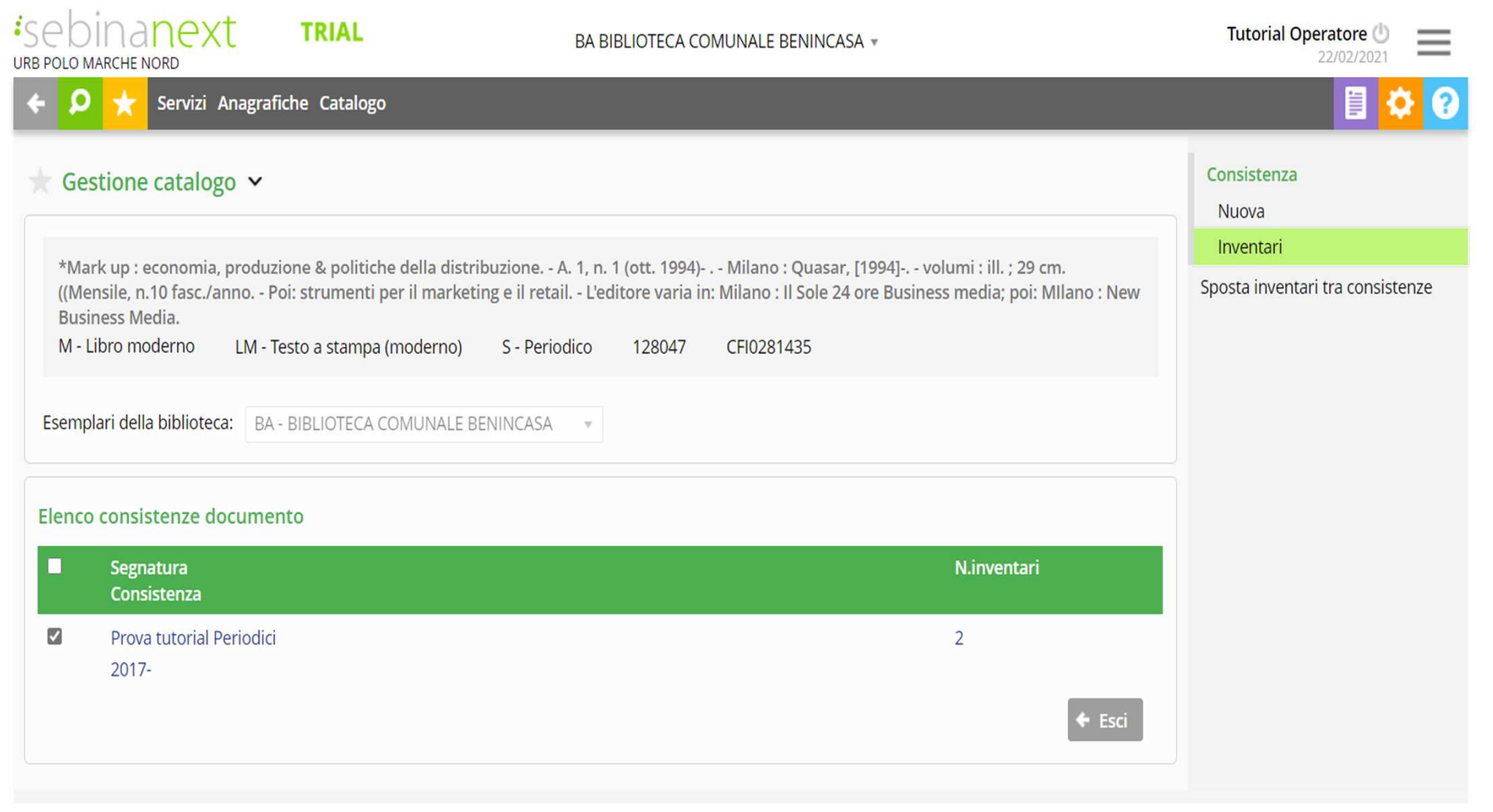

#### LA GESTIONE DEI PERIODICI: PARTE SECONDA

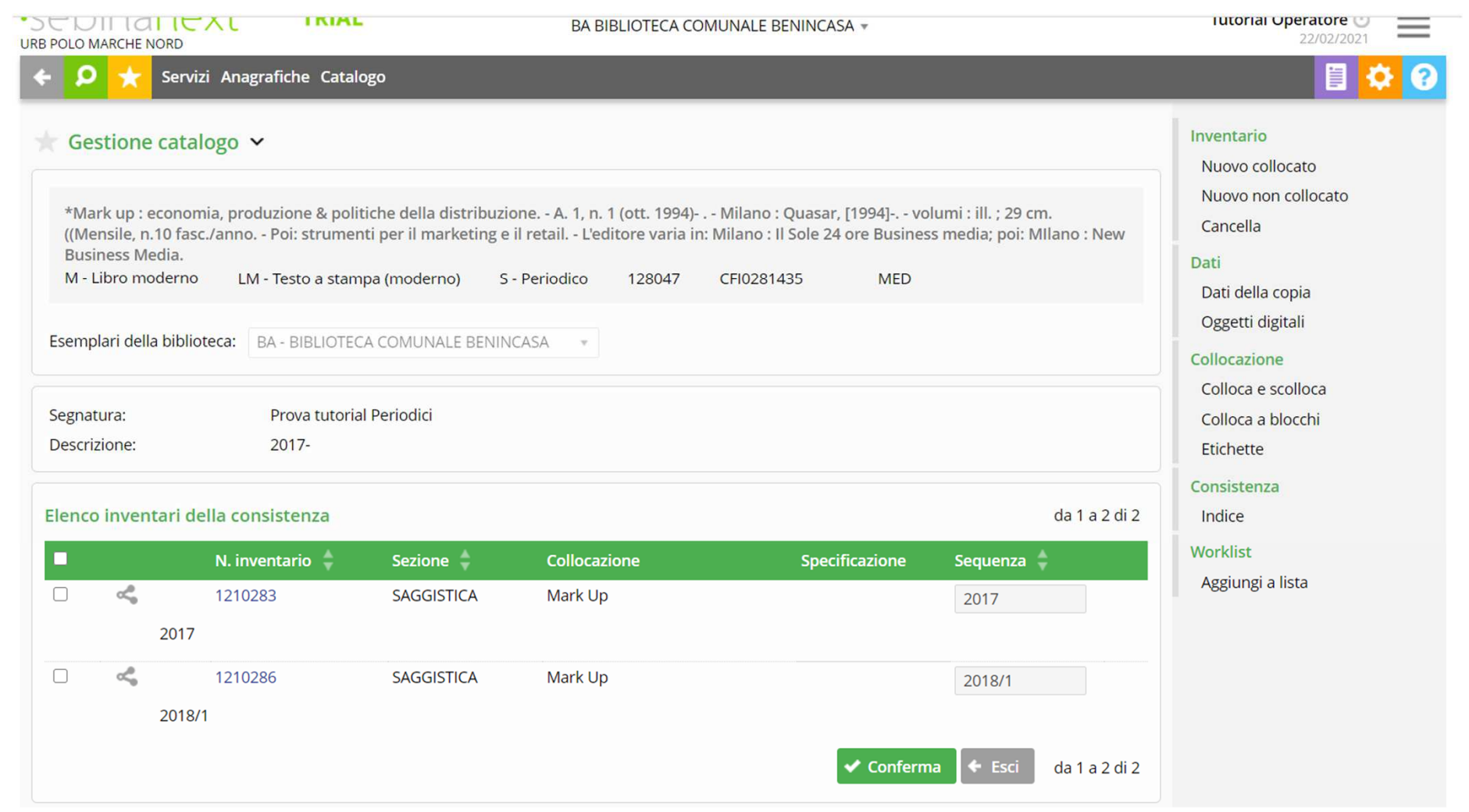

#### LA GESTIONE DEI PERIODICI: PARTE SECONDA

Si seleziona "Nuovo collocato" e si procede

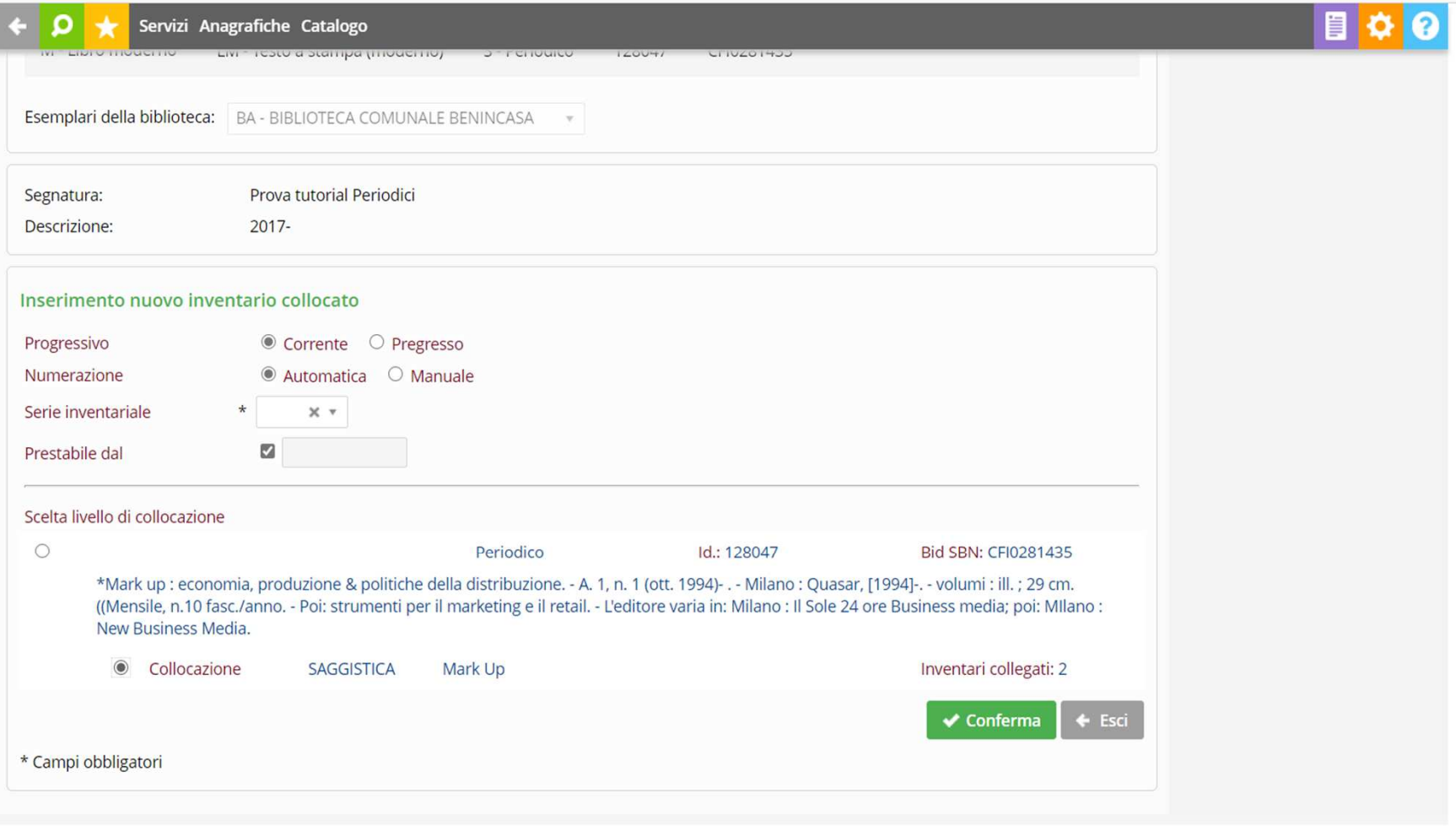

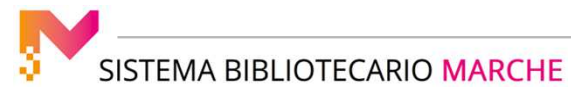

#### LA GESTIONE DEI PERIODICI: PARTE SECONDA

Utile può essere il campo "Prestabile dal..." nell'ipotesi in cui la biblioteca mantenga la consultazione interna dei fascicoli per un certo periodo di tempo. Si conferma, di procede con la collocazione e si conferma di nuovo.Ogni fascicolo inventariato si riconosce dalla presenza della "I" che compare tra la seconda e la terza colonna

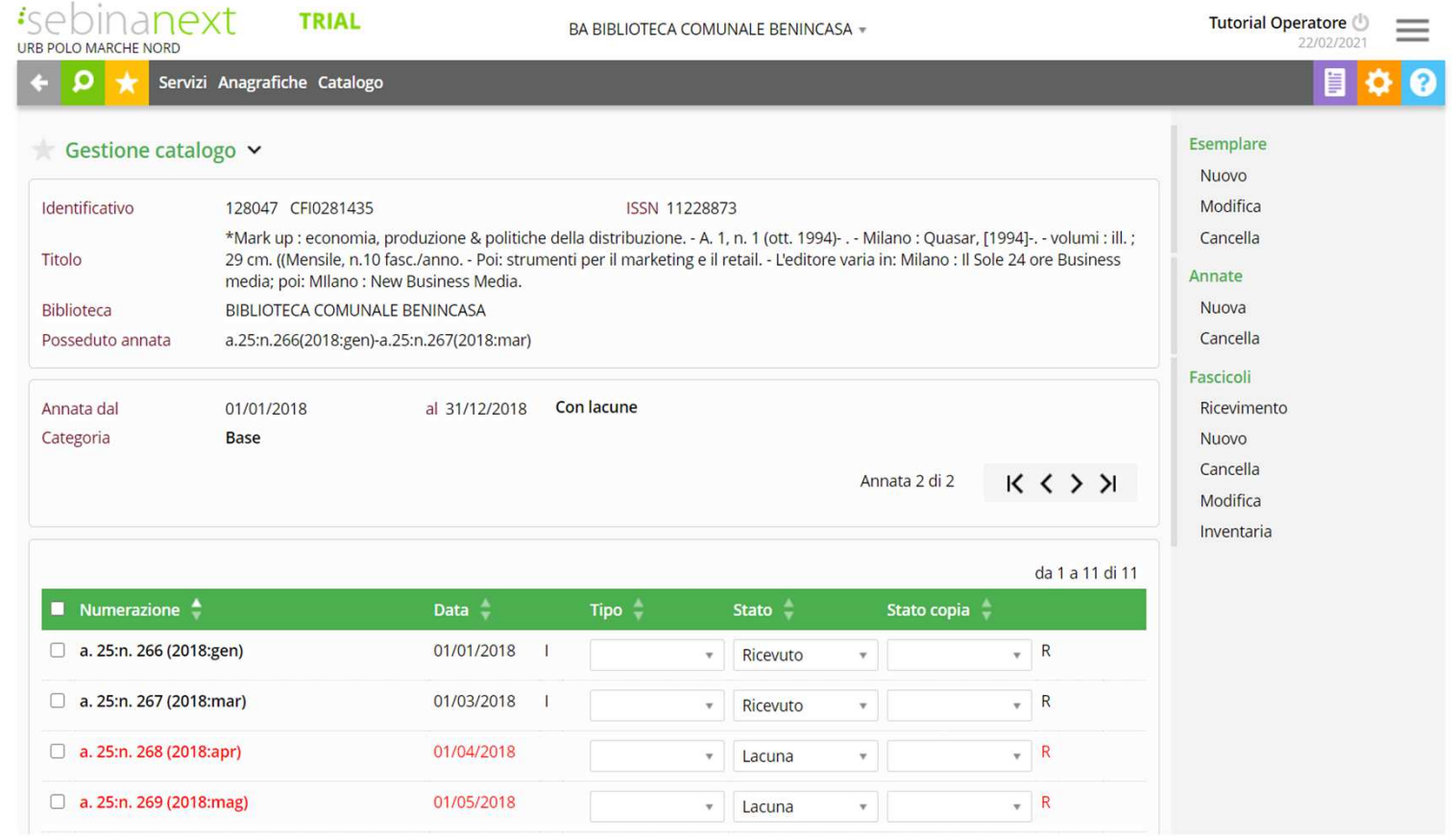

**TEMA BIBLIOTECARIO MARCHE**